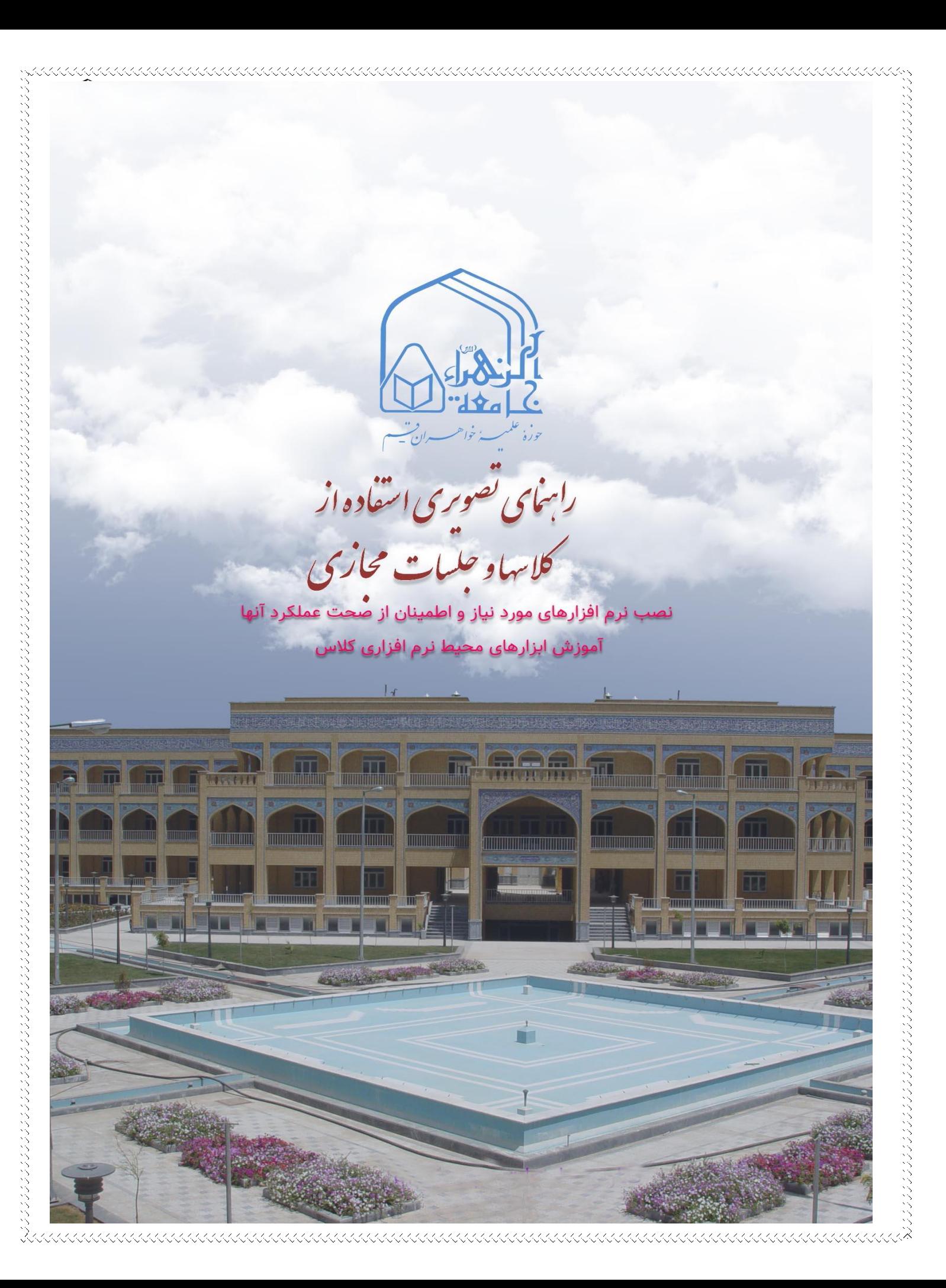

الف – نصب نرم افزارهای مورد نیاز و اطمینان از صحت عملکرد آنها

نیازمندیهای نرم افزاری شرکت کننده در کالسهای مجازی

-1 دانلود مرورگر کروم:

[دانلود نسخه 32](http://jz.ac.ir/uploads/majazi/Google.Chrome.86.0.4240.198.x86.zip) بیتی مرورگر کروم )66 مگابایت(

[دانلود نسخه 64](http://jz.ac.ir/uploads/majazi/Mozilla.Firefox.75.0.EN.x64.zip) بیتی مرورگر کروم )68 مگابایت(

-2 دانلود کیبورد فارسی:

دانلود [کیبورد فارسی](http://jz.ac.ir/uploads/majazi/persian-keyboard.zip) )250 کیلوبایت(

پس از آن اقدام به نصب فعال سازی فلش پلیر مرورگر کنید.

فلش پلیر بر روی مرورگر گوگل کروم بصورت پیش فرض نصب میباشد. فقط باید آن را فعال کنید.

[دانلود و مطالعه راهنما فعالسازی پالگین فلش پلیر در مرورگر](http://jz.ac.ir/uploads/majazi/%D9%86%D8%AD%D9%88%D9%87%20%D9%81%D8%B9%D8%A7%D9%84%20%DA%A9%D8%B1%D8%AF%D9%86%20Flash%20Player%20%D8%AF%D8%B1%20%DA%AF%D9%88%DA%AF%D9%84%20%DA%A9%D8%B1%D9%88%D9%85.pdf) کروم

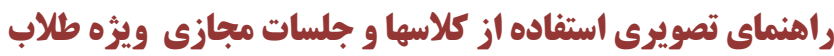

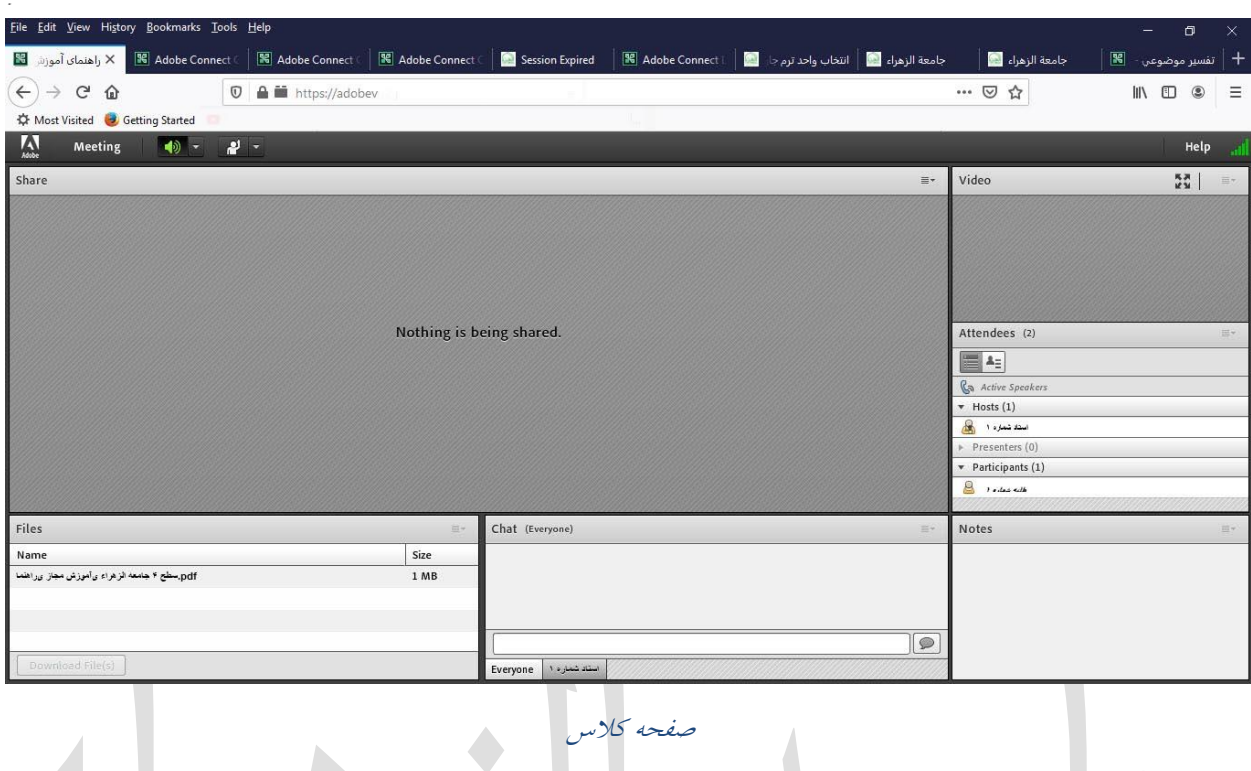

ب– آموزش استفاده از ابزارهای محیط نرم افزاری کالس

بعد از ورود به کالس آنالین، محیط کالس را مشاهده مى نمایید که شامل بخش های زیر می باشد:

-1 نوار ابزار

- -2 پنجره ویدیو)webcam)
- -3 پنجره شرکت کنندگان(Attendees(
	- -4 پنجره یادداشت ها (Notes(
	- -5 پنجره گفتگوی متنی(Chat(
		- -6 پنجره فایل ها(Files(

-7 پنجره اشتراک گذاری ها(Share(

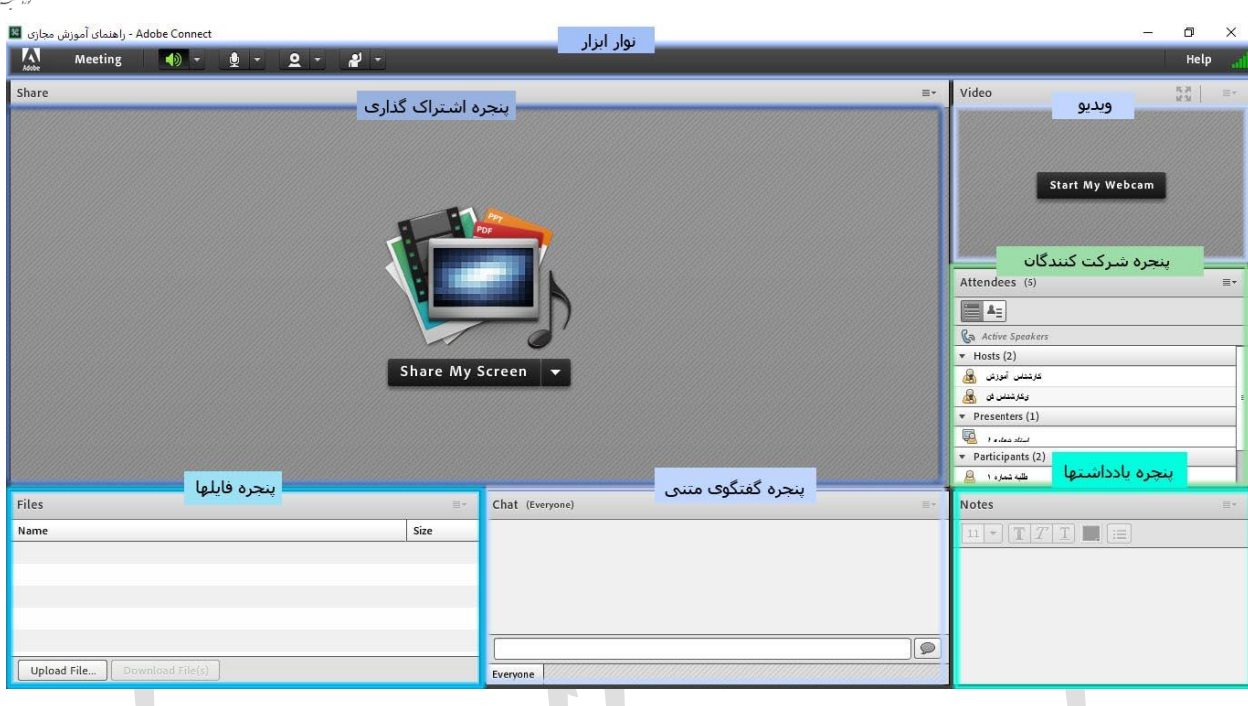

محیط کالس

## -1 نوار ابزار

نوار ابزار شامل منوهای مختلفی از جمله meeting ، اسپیکر، میکروفون، دوربین و نمایش وضعیت می باشد. که به ترتیب به شرح آنها می پردازیم.

منوهای میکروفون و دوربین بعد از اجازه و درخواست شما، توسط استاد برای شما نمایش داده خواهد شد.

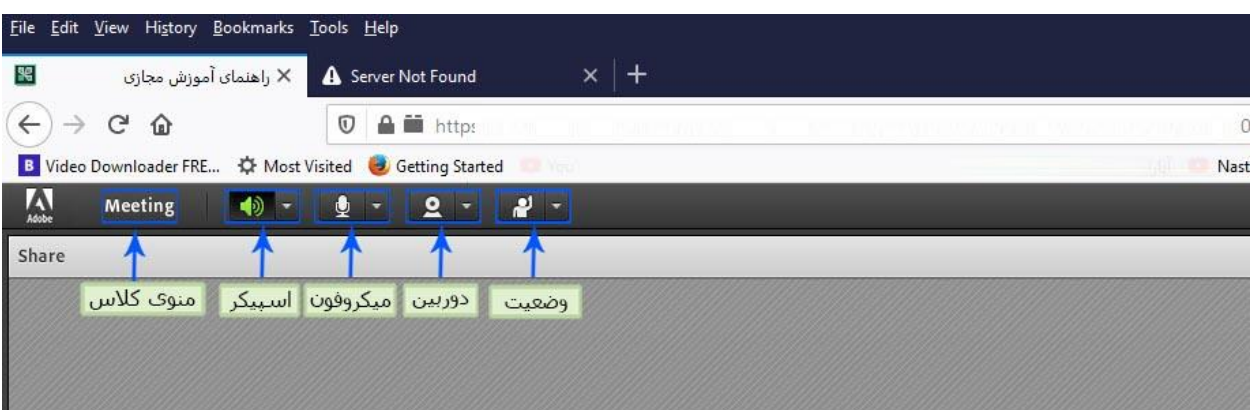

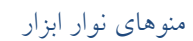

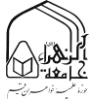

# **راهنمای تصویری استفاده از کالسها و جلسات مجازی ویژه طالب**

الف – منوی کالس Meeting

اولین منو نوار ابزار از سمت چپ که به منظور بررسی عملکرد صحیح میکروفن و اسپیکر از آن استفاده می شود.

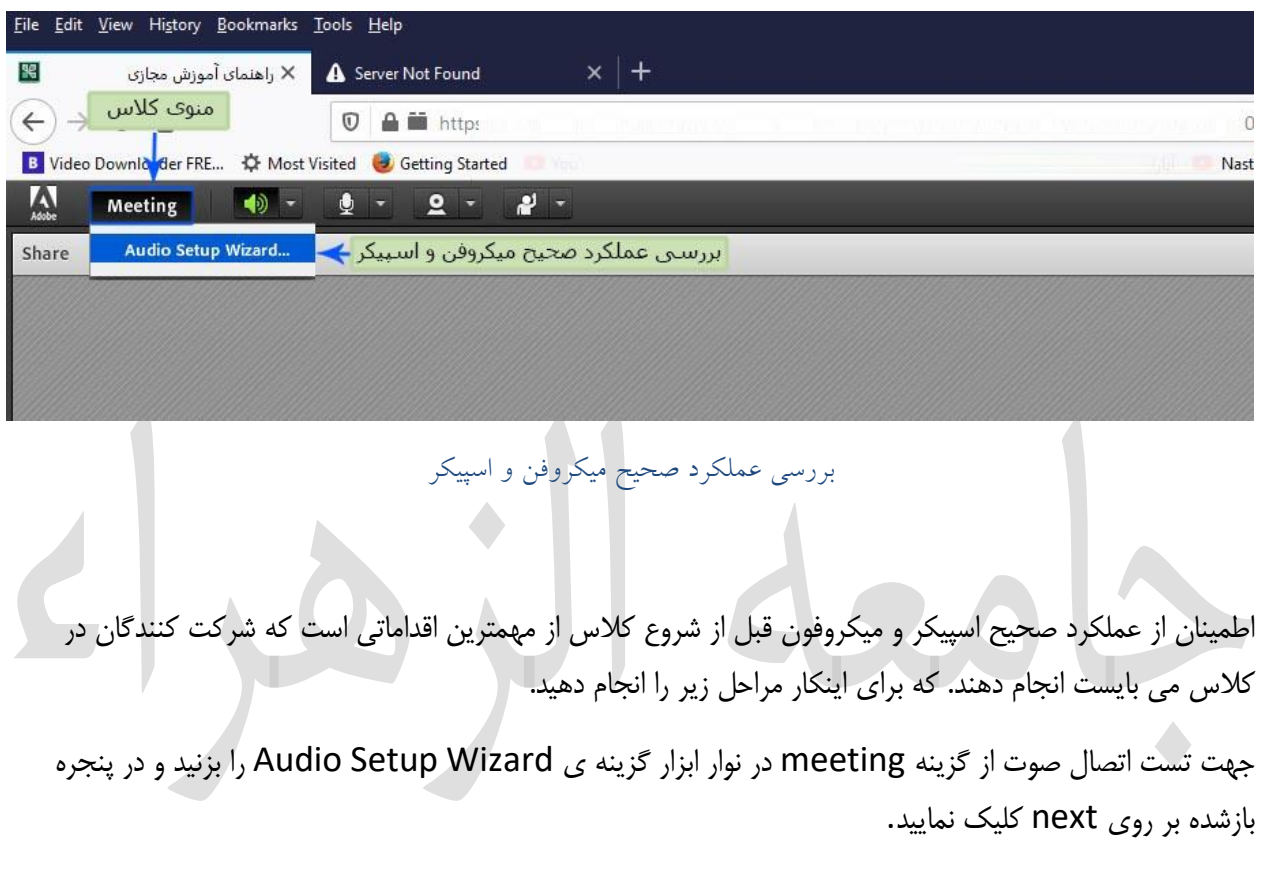

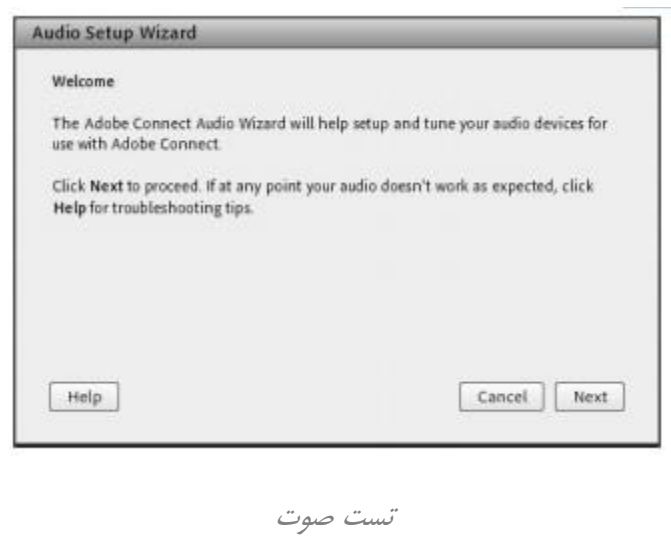

مرحله اول (تست پخش صوت) : در پنجره باز شده بر روی Play Sound کلیک نمایید ، از سمت سامانه بصورت آزمایشی صوتی برای شما پخش می گردد و در ادامه بر روی Next کلیك نمایید.

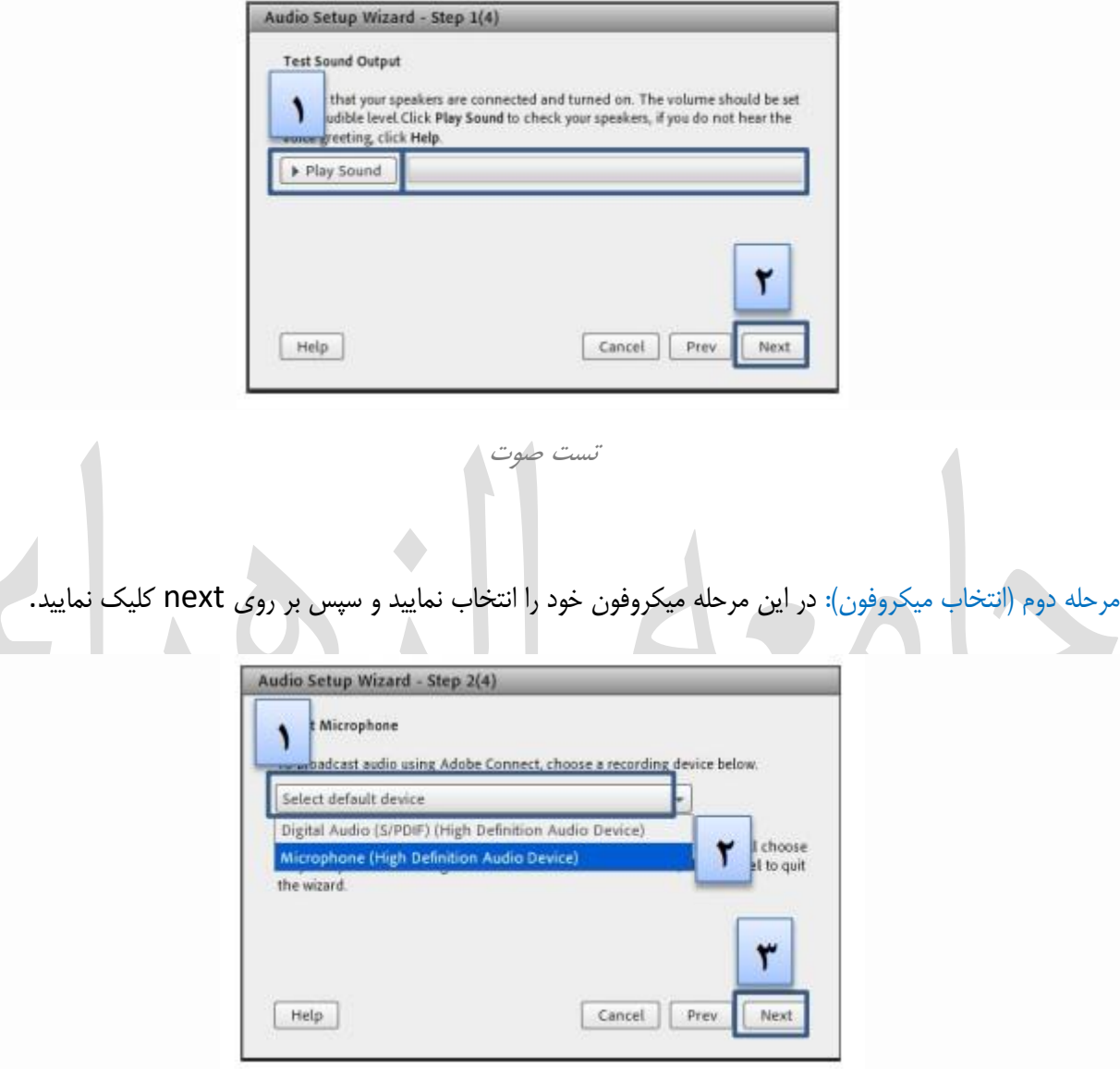

تست صوت

در صورتی که در این مرحله صوتی را نشنیدید ، اسپیکر خود را با پخش فایل صوتی از داخل رایانه بررسی نمایید و در صورتی که اتصاالت شما از داخل رایانه بررسی گردید و بدون مشکل بود، بطور کامل مرورگر خود را بسته و آخرین نسخه نرم افزار های مورد نیاز را نصب نمایید و دوباره وارد سامانه شوید.

مرحله سوم (ضبط و پخش صوت): در این مرحله بر روی Record کلیک نمایید و صدای خود را جهت تست ضبط نموده، در انتها صدای خود را با کلیك بر روی Recording Play ، سامانه ،صدای شما را پخش خواهد نمود.

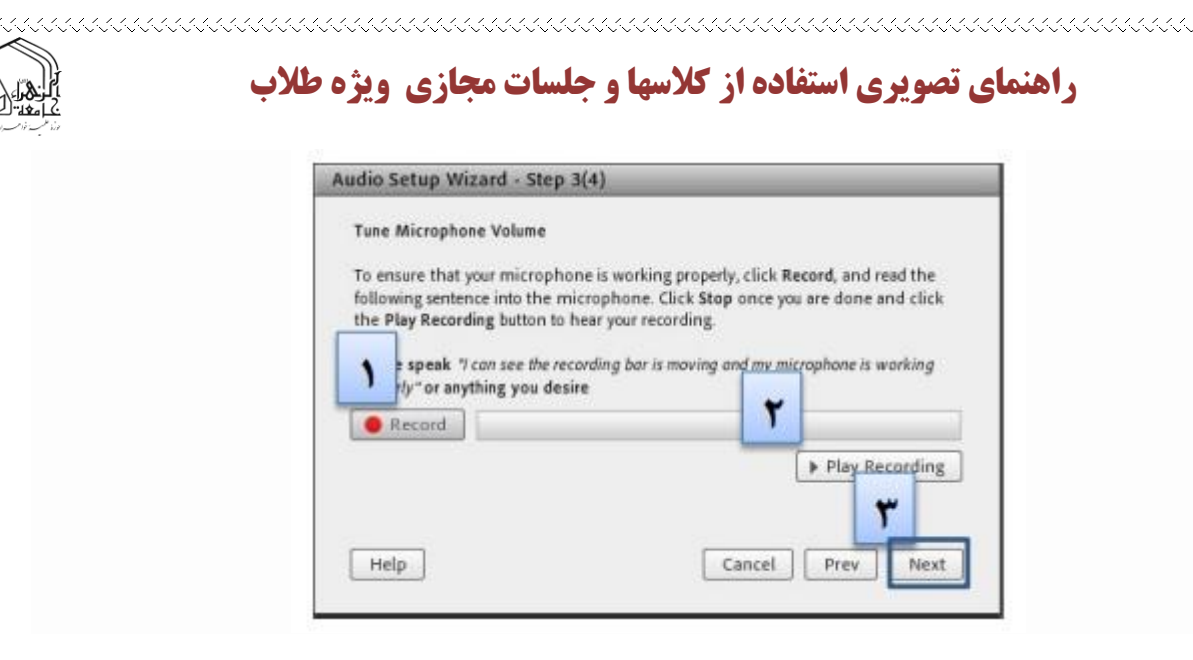

در صورتی که صوت شما ضبط و یا پخش نشد ، اتصاالت خود را بررسی نمایید و از برنامه های داخلی ویندوز میکروفون خود را تست نمایید.

مرحله آخر(تست سکوت): با کلیک بر روی Test Silence تمامی صوت هایی که در محیط کلاس در حال پخش می باشد قطع می گردد.

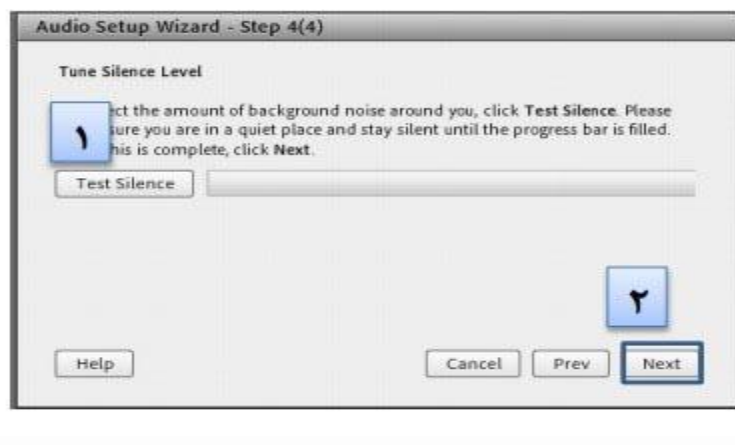

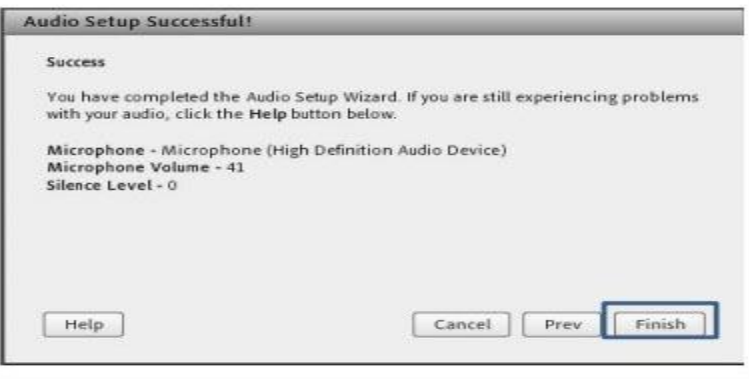

تست صوت

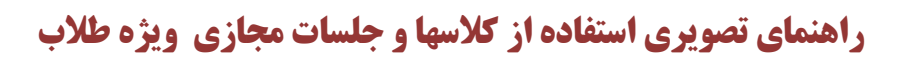

#### ب – اسپیکر

دومین منو نوار ابزار از سمت چپ آیکن اسپیکر است که زمان قطع بودن به رنگ سفید و هنگام فعال شدن به رنگ سبز نمایش داده می شود.که از منوی باز شونده کنار آن میتوانید تنظیمات و قطع و وصل کردن صدا را انجام داد.

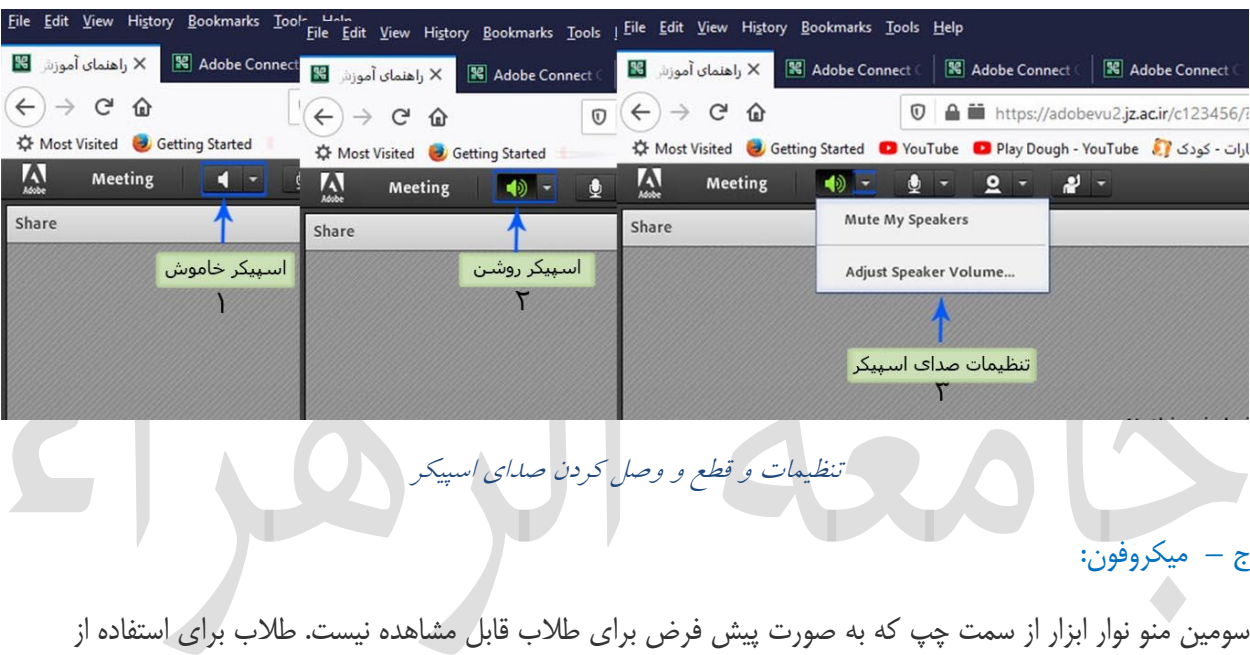

میکروفون میتوانند با انتخاب گزینه <sub>ا</sub>Raise Hand از منوی وضعیت از استاد درخواس*ت صحبت* را داشته باشند.

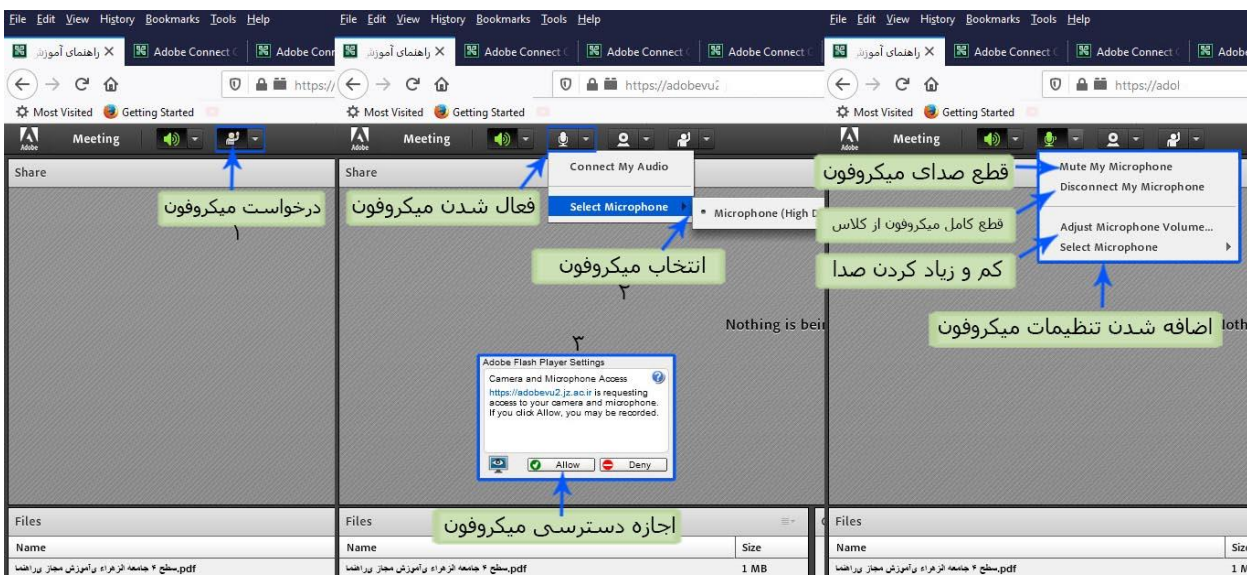

#### تنظیمات و قطع و وصل کردن میکروفون

استاد و سایر حاضران در کالس با دیدن عالمت کنار نام وی متوجه درخواست وی می شوند. استاد ممکن است درخواست وی را بپذیرد و امکان صحبت برای او را فعال کند. در این حالت در نوار ابزار گزینه مستقلعنا برای وی فعال میگردد تا بتواند تنظیمات الزم جهت اشتراک صدا و میکروفون خود را در کالس انجام دهد.

پس از تایید استاد میکروفون شرکت کننده وصل است و با تصمیم استاد میکروفون وی قطع خواهد شد . بالفاصله پس از تایید استاد آیکون میکروفون برای درخواست کننده نمایش دهده می شود تا صدای طلبه در کالس پخش گردد. آنگاه بر روی آیکن ظاهر شده مربوط به میکروفن کلیك نمایید. با کلیك روی آیکن مذکور رنگ آن به سبز تغییر یافته و طلبه می تواند مطالب خود را بیان نماید. الزم به ذکر است به محض انتخاب این گزینه پنجره کوچکی نمایش داده خواهد شد که اجازه دسترسی به میکروفون است و می بایست گزینه "Allow "را انتخاب نمایید. پس از فعال شدن میکروفون در نوار ابزار گزینه های دیگری نیز برای شما فعال می شود که شامل تنظیمات میکروفون می باشد.

تذکر: برای جلوگیری از قطع وصل و شدن صدا یا اکو شدن صدا، پس از پایان صحبت خود مجدد روی این آیکون کلیك نمایید تا صدای میکروفون شما در حین صحبت بقیه کاربران پخش نگردد.

در صورتی استاد و یا کاربری در کالس آنالین از گفتگوی صوتی استفاده نماید . آیکون میکروفون به صورت چشمکزن در جلوی نام کاربری نمایش داده خواهد شد.

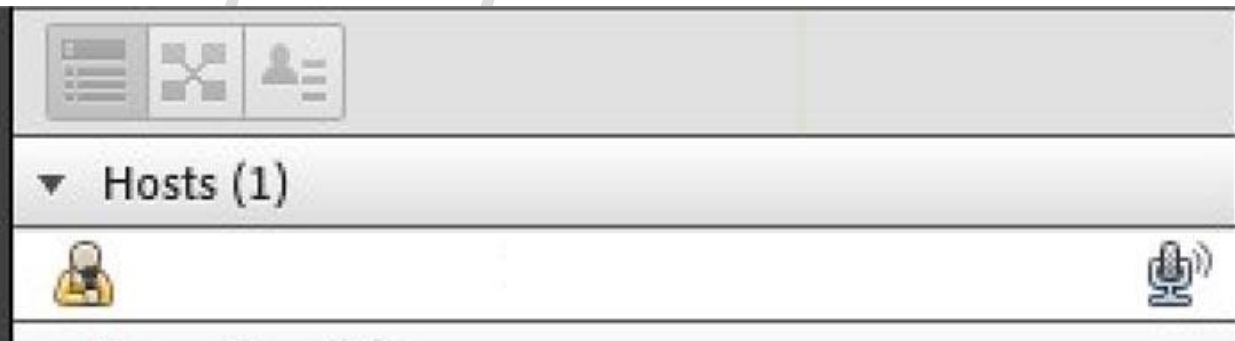

گفتگوی صوتی کاربر

د – دوربین (وب کم):

چهارمین منو نوار ابزار از سمت چپ که به صورت پیش فرض برای طالب قابل مشاهده نیست.

استاد در صورت تمایل میتواند ویدیو طلبه ای را فعال کند که در این حالت بالفاصله پس از تایید استاد آیکون ویدیو برای طلبه نمایش داده می شود. که جهت اشتراک گذاری تصویر خود در کالس می تواند از آن استفاده نماید.

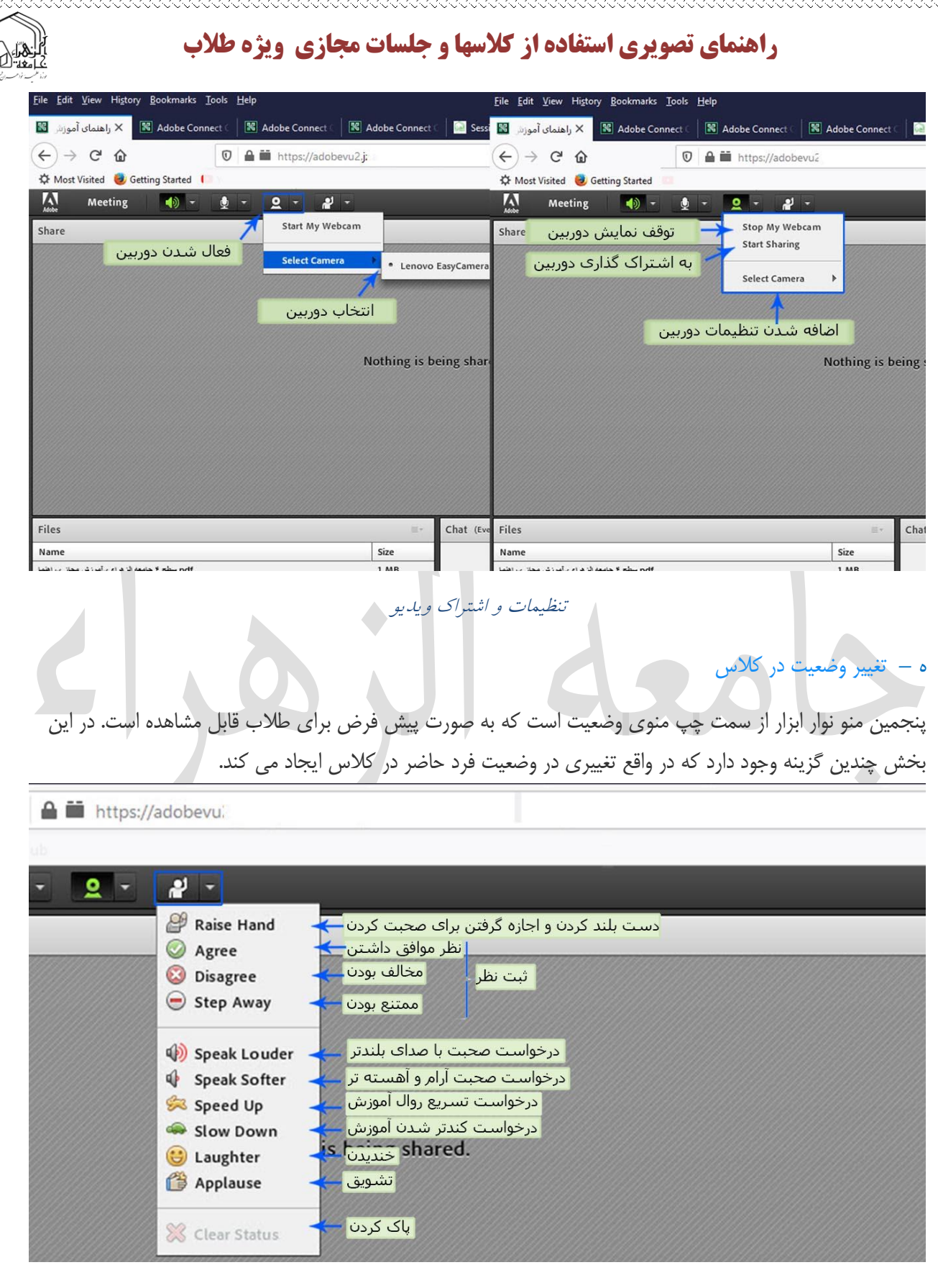

a de composição de composição de produção de propriado de proposição de propriado de composição de composição d

ابزارهای اعالم وضعیت

طلبه میتوانند با انتخاب گزینه Hand Raise از استاد درخواست صحبت در کالس را داشته باشند. استاد در صورت تمایل میتواند درخواست وی را قبول کند در این حالت امکان صحبت کردن برای درخواست دهنده فعال میشود و وی در صورت داشتن امکانات میتواند از این ویژگی بهره گیرد. همچنین استاد ممکن است در کالس بخواهد یك نظرسنجی داشته باشد که در این نظرسنجی بتواند بسیار سریع نظر شرکت کنندگان را مبنی بر موافقت یا مخالفت بداند وی میتواند این سوال را با صحبت کردن یا چت مطرح کند و طلبهیان موافقت یا مخالفت یا ممتنع بودن خود را با انتخاب وضعیت Agree یا Disagree یا step away اعالم کنند کلیه افراد(استاد و طلبه) همگی میتوانند نظر خود را از طریق این منو ثبت نمایند.

نتیجه نظر تمام افراد در بخش نمایش وضعیت Attended status view به کلیه کاربران و حاضران در کالسنمایش داده میشود.

نکته:تفاوت این امکان با نظرسنجی که در ادامه بیان خواهد شد در سرعت پاسخگویی و اعالم نتایج وهمچنین نمایش نظرات به تمامی کاربران است

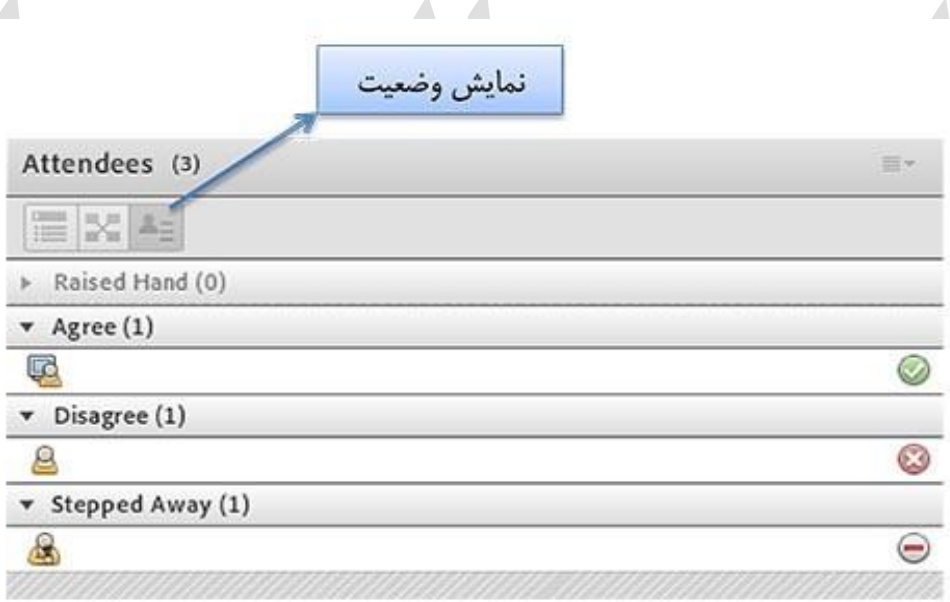

نمایش وضعیت افراد در پنجره شرکت کنندگان

ممکن است در منو چت طالب دائم در حال درج متن باشند و طلبه ای تقاضا تسریع در امر آموزش یا کندتر شدن روال آموزش را داشته باشند در این حالت درخواست خود را بسیار سریع با انتخاب وضعیت SpeedUp و SlowDown اعالم میکنند زیرا ممکن است تقاضای وی در پنجره چت پیامهای میان کاربران گم شود و استاد نتواند ان را مشاهده کند. نمایش این درخواست وضعیت و طلبه در بخش نمایش حاضران کنار نام طلبه به کلیه کاربران نمایش داده میشود. از دو وضعیت Laughter و Applause نیز در مواقع نیاز افراد حاضر در کالس میتوانند بهره گیرند. جهت پاک کردن و خروج از وضعیت گزینه Status Clear تدارک دیده شده است

### -2 پنجره ویدیو)video)

به منظور نمایش تصویر استاد و یا تصویر طلبه ای که توسط استاد مجوز پخش تصویر را دریافت نموده اند.

الزم به ذکر است نمایش تصویر شما در این پنجره به منزله نمایش برای سایرین نیست، تنها زمانی که روی گزینه sharing startکلیک نمایید آنگاه تصویر شما برای سایرین نمایش داده می شود.

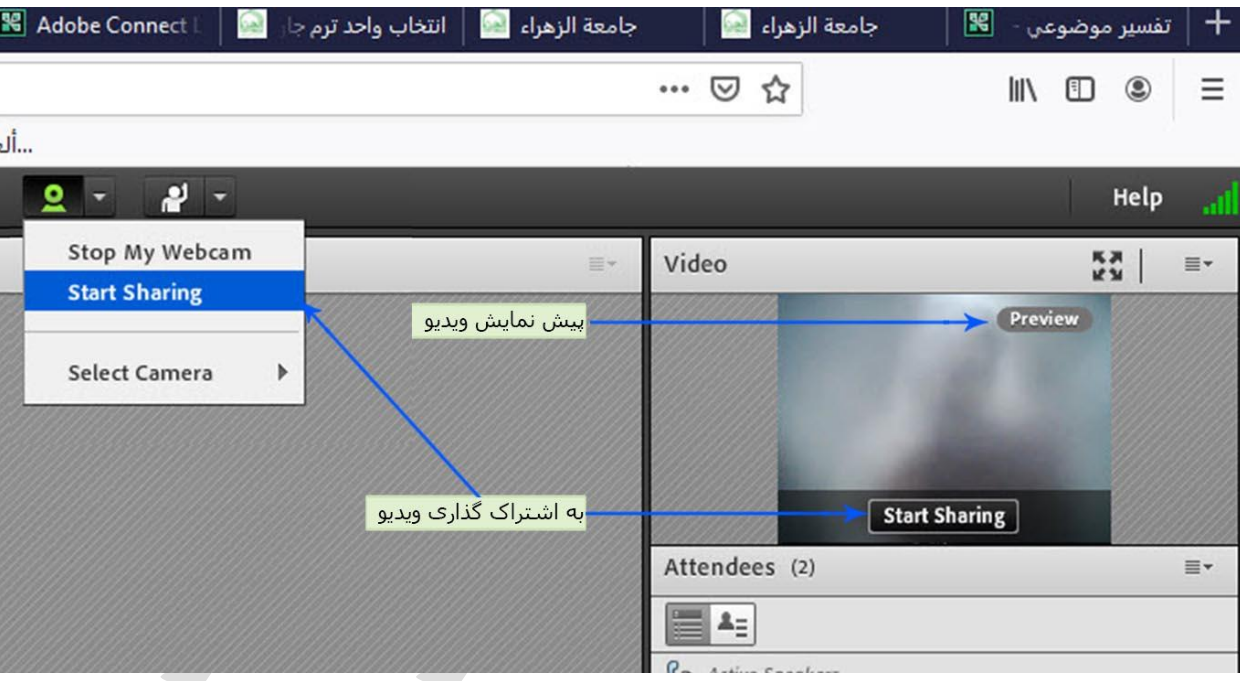

پنجره نمایش ویدیو

### -3 پنجره شرکت کنندگان(Attendees(

در این بخش لیست افراد حاضر در کالس و اسامی آنان اعم از استاد و طالب نمایش داده می شود. که شامل سه گروه کاربری می باشد:

الف– گروه مدیران (Host (: اساتید، کارشناسان آموزش، کارشناسان فنی و ناظران

مدیریت کامل کالس اعم از شروع و پایان کالس ها، صدور اجازه دسترسی به صوت به کاربران، اخراج کاربران و .... از دسترسی های کاربران استاد می باشد و تنها استاد کالس می تواند وضعیت حاضرین کالس را عوض نمایید و کاربری از یك گروه به گروه دیگر منتقل نمائید.

ب– گروه ارائه دهندگان (Presenters (: استادیار

کنترل کالس اعم از مدیریت فایل ها، محیط اشتراک گذاری ، صوت از دسترسی های کاربران ارائه دهنده می باشد .

ج- گروه شرکت کنندگان Participants :)طالب)

حضور درکالس، گفتگوی متنی بصورت عمومی و خصوصی، دانلود فایل، مشاهده محیط اشتراک گذاری، شنیدن صوت کالس، شرکت در نظرسنجی و درصورت اجازه استاد کالس گفتگوی صوتی از دسترسی های کاربران این بخش می باشد.

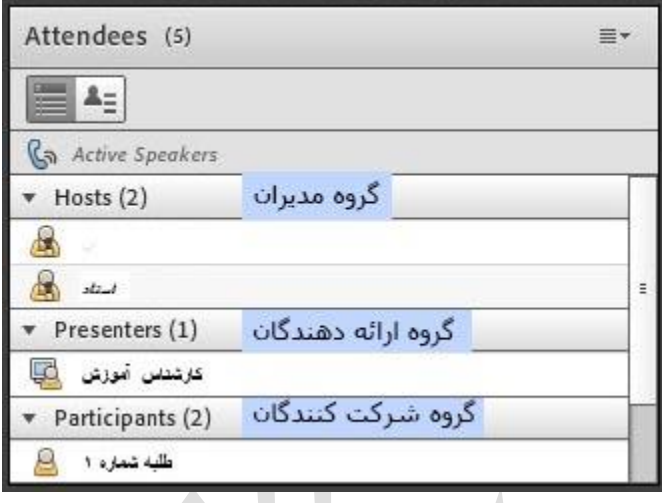

### پنجره شرکت کنندگان

نام استاد در بخش "Host "و نام طلبه در بخش "Participants "نمایش داده خواهد شد.

#### -4 پنجره یادداشت ها

در این پنجره به استاد و یا کارشناسان اجازه می دهد مطالبی را جهت اطالع رسانی به کاربران ثبت نمایند، که کاربران فقط دسترسی به نمایش این پنجره را دارند. در این پنجره میتوان مطالب را از نظر رنگ و سایز و نوع قلم متفاوت درج نمود و طالب تنها مشاهده گر یادداشتهای درج شده هستند.

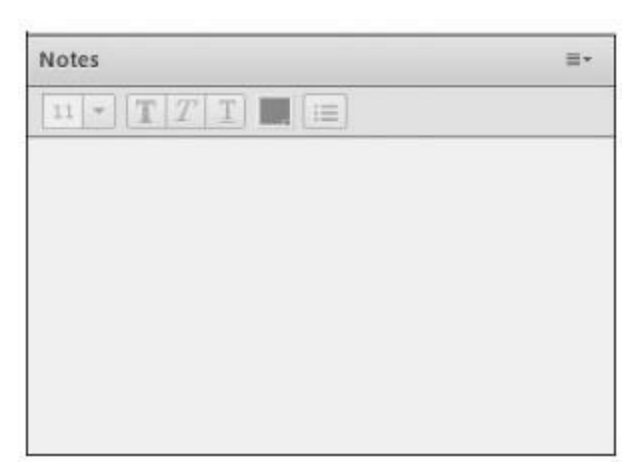

پنجره یادداشتها

#### -5 پنجره گفتگوی متنی

این پنجره جهت گفتگو متنی بصورت عمومی و خصوصی بین کاربران اعم از استادان ، اساتید و کاربران می باشد. جهت استفاده از این امکان اشاره گر موس را بر روی کادر مشخص شده قرار داده کلیك کنید ، سپس متن دلخواه خود را تایپ و دکمه Enter را بزنید.

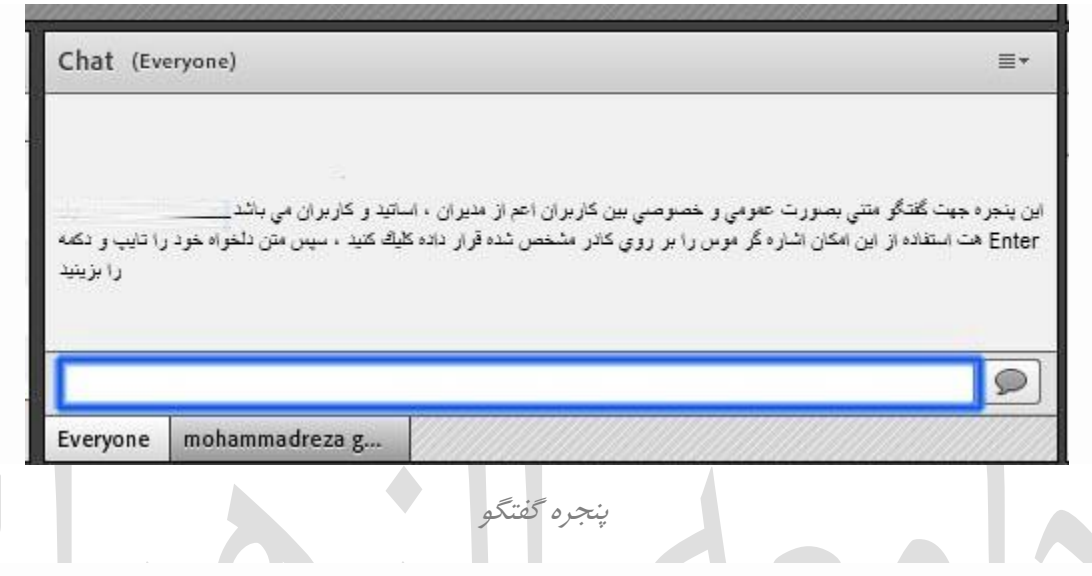

جهت استفاده از چت خصوصی روی نام کاربر مورد نظر رفته و در خواست چت خصوصی دهید.

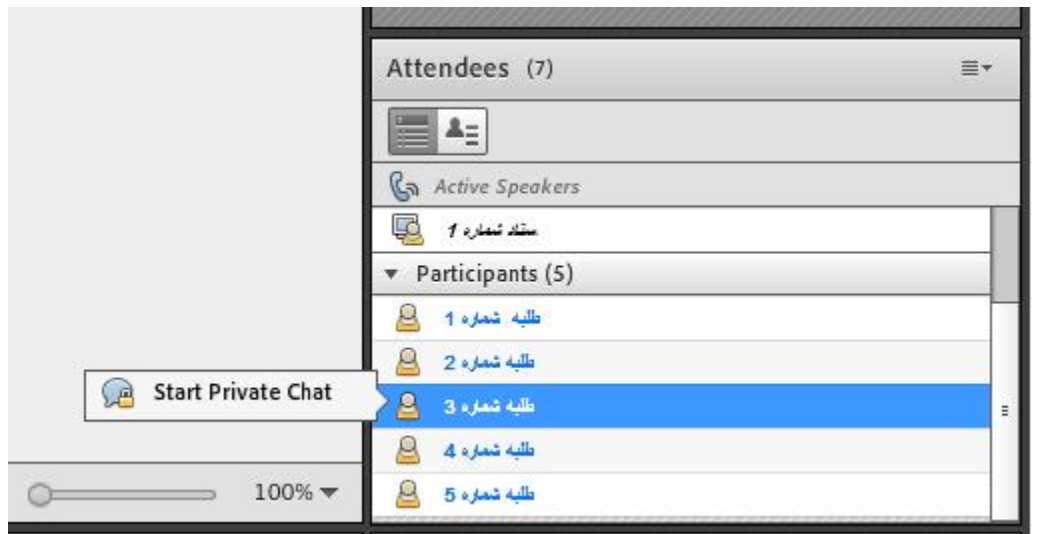

چت در پنجره شرکت کنندگان

جهت بازگرداندن به حالت گفتگوی متنی عمومی در پنجره گفتگوی متنی بر روی سربرگ Everyone کلیك شود

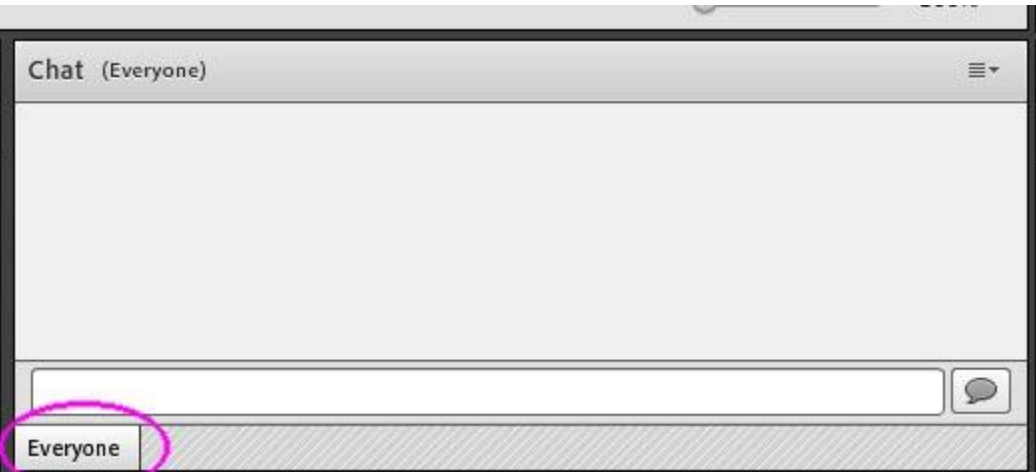

رفت به حالت گفتگوی عمومی

#### -6 پنجره فایل ها

گاهی عالوه بر اشتراک مطالب که تنها مطالب را به کاربر نمایش میدهد و وی امکان دانلود ندارد نیاز است تا فایلی را جهت دانلود کاربران در اختیار انها قرار دهیم. پنجره فایل این امکان را فراهم مینماید. حاضران نیز میتوانند فایلهای آپلود شده را ببینند و موارد را به صورت انتخابی دانلود کنند و یا از منو کنار کلیه موارد را یکجا دانلود نماید.

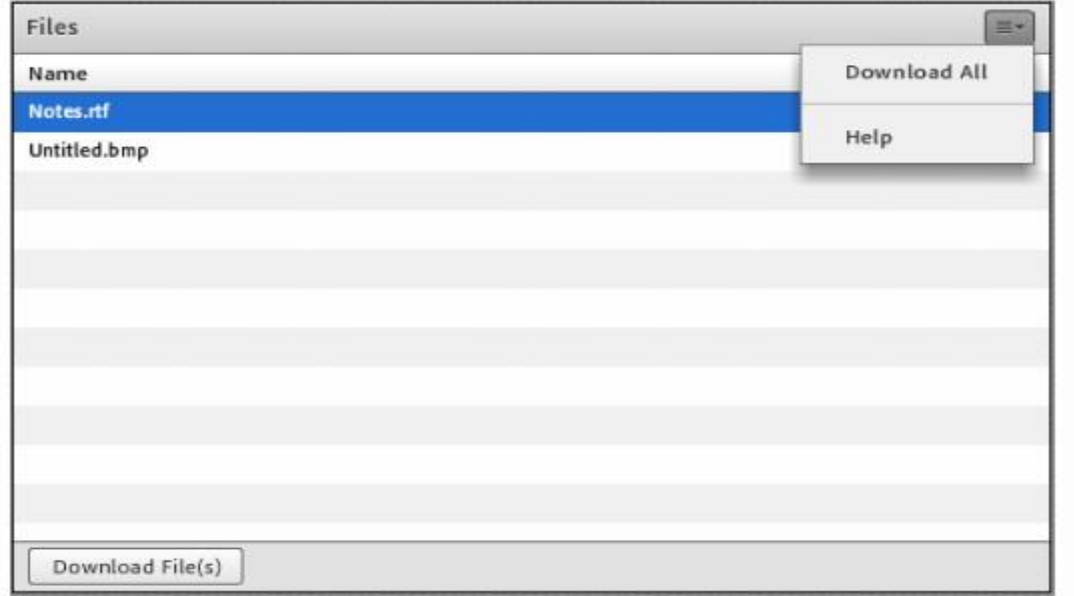

#### -7 پنجره اشتراک گذاری

مدیر و یا استاد کالس میتواند مطالب مورد نیاز در کالس را برای شرکت کنندگان به اشتراک بگذارد و کلیه شرکت کنندگان تنها میتوانند فایلها اشتراک شده را مشاهده نمایند. این موارد اشتراک شده میتواند مستندات یا صفحه نمایش و یا تخته سفید باشد. اشتراک صفحه نمایش معموال جهت نمایش نرم افزار و ... به کار میرود. مستندات میتواند جزوه و ... باشد و تخته سفید جهت درج متن روی تخته و سیستم آموزش سنتی در نظر گرفته شده است . در تمامی موارد گفته شده شرکت کننده هیچگونه دخالتی ندارد و صرفا اطالعات اشتراکی را مشاهده میکند.

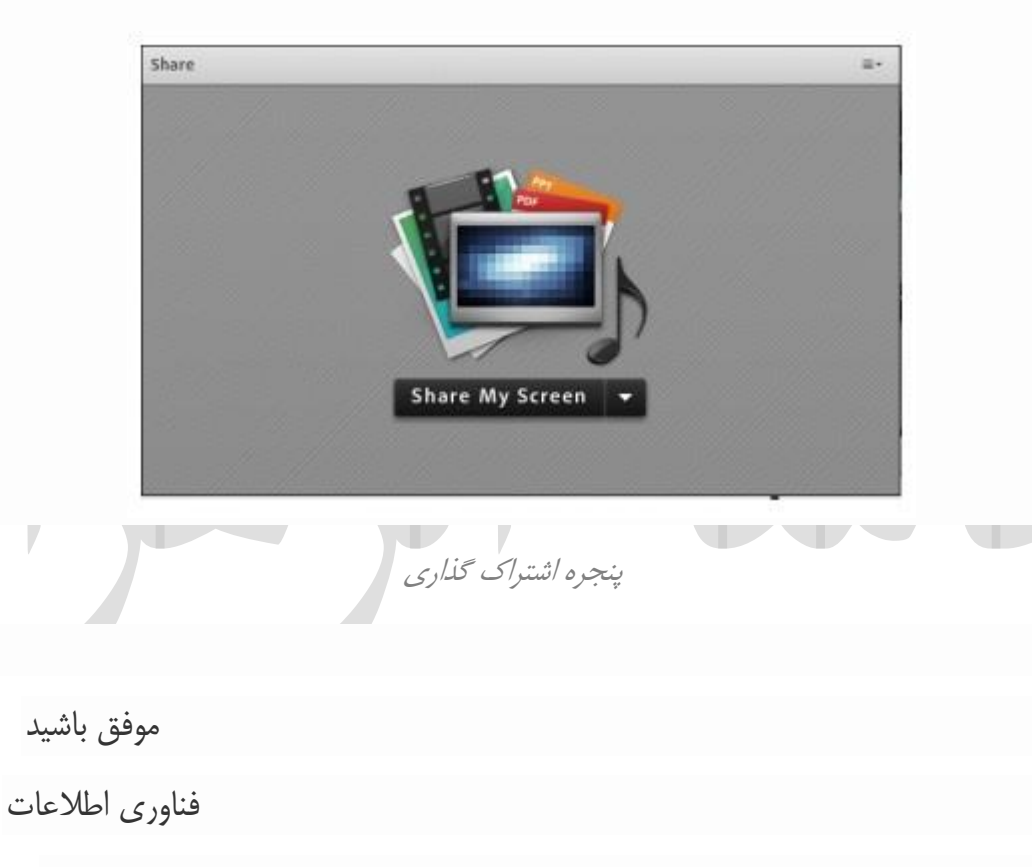

پاییز 99